#### **Google My Business: Are You Prepared?**

## First Steps: Critical

- 1.) What is Google My Business? Where do I find my GMB listing?
- 2.) Why is GMB important to my business? (Not just sales, but fixed ops as well)
- 3.) I don't know where to begin? What do I do?
- 4.) **First Step:** Claim your listing(s). Check with your store's IT or BDC manager to see if your business has been claimed. You may see "Is this your business listing?" link. Follow steps to claim.
- 5.) Once claimed and the listing is your control, look for this icon in your chrome browser.

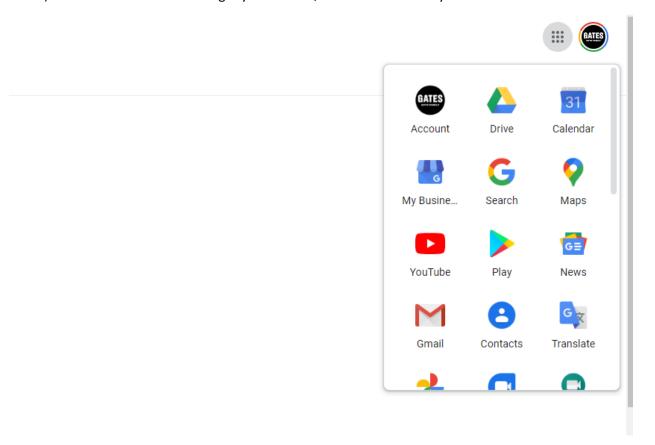

6.) Click on Google My Business Icon. You will then see this page load. This is where it all begins.

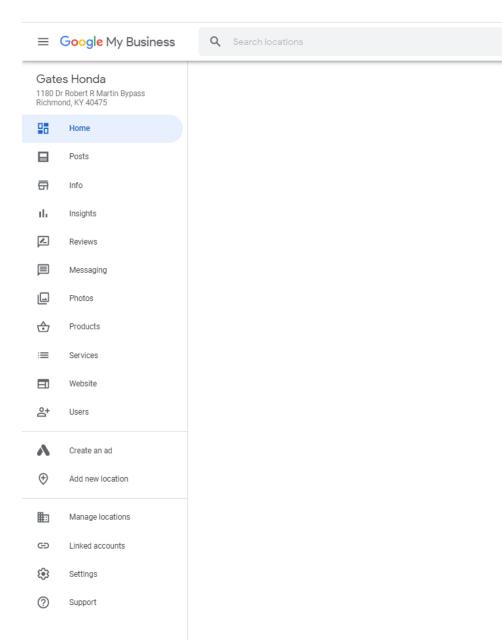

7.) The menu on left side are your action item locations. Begin with "Info" section.

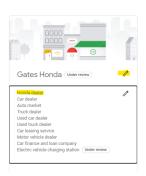

- 8.) Enter your primary category (VERY IMPORTANT). If you're a Honda dealer, enter just that. Then add subsequent supporting categories that fit your business center. Leave FIXED OPS related categories for their respective GMB pages. This is strictly for SALES channel only.
- 9.) Verify all business information is loaded and accurate. Business name, EXACT address ("4 Main ST.") is different than ("Four Main Street") Phone number listed on your website(s). If you have call tracking numbers, place these as secondary, but your LOCAL phone # should be used on your GMB profiles. (I'll show you how) Tracking lines are fine as long as you load these numbers as "Secondary" in GMB so Google associates that number to your business since you don't have your local number actively listed. (This is applicable to all depts).
- 10.) Load business hours as they are listed on your website, social media profiles, and citation directories etc. These must match. Same with name/address/LOCAL phone number and website. Why is this important? Consistency and Relevancy.
- 11.) Here is a resource to do the heavy lifting for you. <a href="https://moz.com/checkout/local/check">https://moz.com/checkout/local/check</a>
- 12.)Load your website address (load tracking URL to properly categorize Google Analytics click thru data properly). This can be in-depth and does take some know how and a bit of time to do it properly. Google developer tools: <a href="https://ga-dev-tools.appspot.com/campaign-url-builder/">https://ga-dev-tools.appspot.com/campaign-url-builder/</a>
- 13.) To get you started and take a bit of the know how out of the equation for you.
- 14.) For main website button: Add the following text AFTER your website address:

?utm\_source=google&utm\_medium=organic&utm\_campaign=googlemybusiness

#### **Example:**

www.yourwebsite.com/?utm\_source=google&utm\_medium=organic&utm\_campaign=googlemybusiness

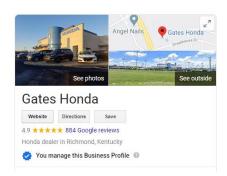

This will now separate your google click thru traffic properly and segment your data more effectively. **NOTE:** This is only going forward, no retro data will be available.

For "Products and Services" and "Appointments" below are links to add to your existing links to separate those click thrus as well.

#### **Products and Services tracking URL extension:**

?utm\_source=google&utm\_medium=organic&utm\_campaign=gmbmenu

## **Appointments tracking URL Extension:**

?utm\_source=google&utm\_medium=organic&utm\_campaign=gmbappt

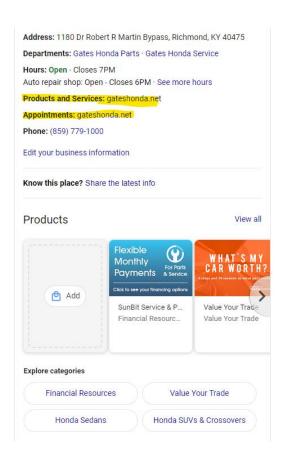

**Products Section: (If you have access to it, USE IT!)** Still in beta per Google. (2 of my 10 stores have it active currently) <Show live example>

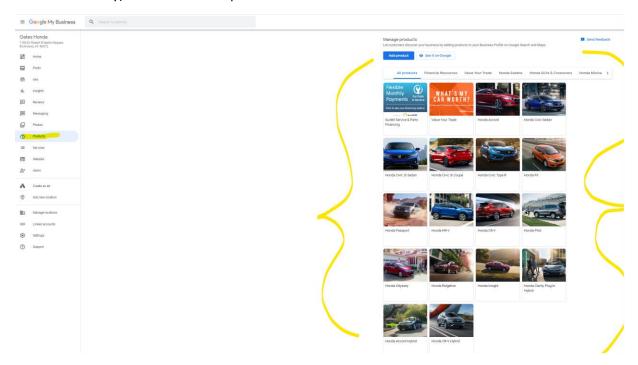

# Google Reviews: Why are they so important? Do I only respond to negative ones? Does it help me on SEO and ranking?

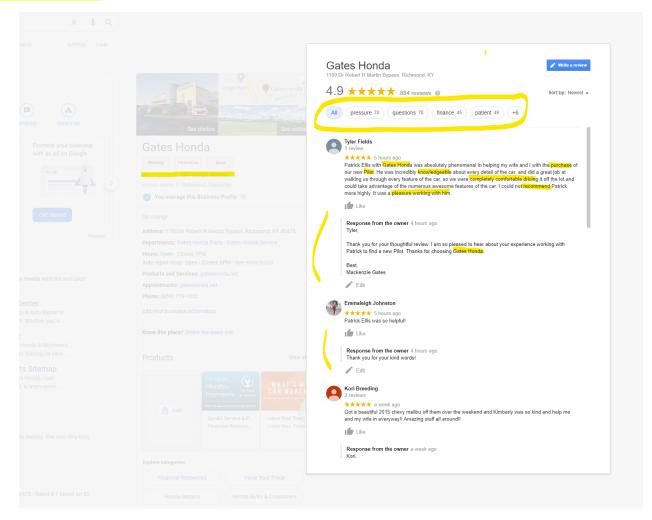

Attempt to receive 2 to 4 per day. Store wide, not just sales. ALWAYS respond back and thank the customer for offering their review (good or bad). Negative review responses are a great way to showcase to potential customers how well you handle customer satisfaction issues.

Resources to promote your Google reviews: <a href="https://marketingkit.withgoogle.com/">https://marketingkit.withgoogle.com/</a>

<Show example>

**Podium:** Send invites via platform. HUGE success with this, make it part of your sales/service processes. <a href="www.podium.com">www.podium.com</a>

<Show platform>

\_\_\_\_\_\_

#### **Q&A Section: <Show location and examples>**

My recommendation is ask 8-10 people within your organization to google your name then go down to the following section and submit commonly asked questions you encounter from all aspects of your business. <See example below>

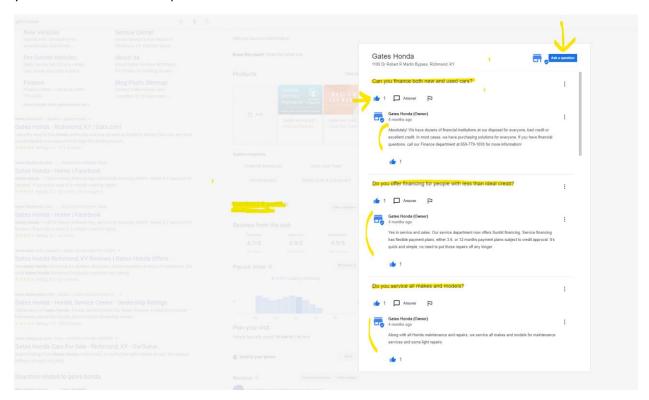

## **Google Posts:** (Duration is 7 days) Exception are where you specify start and end dates.

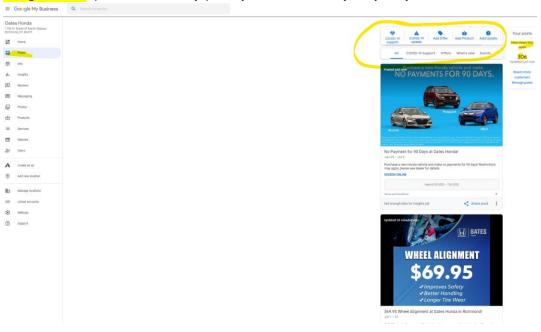

## Google Photos/videos: (Upload 2-3 per day if you can) Videos are limited to 30 seconds or less.

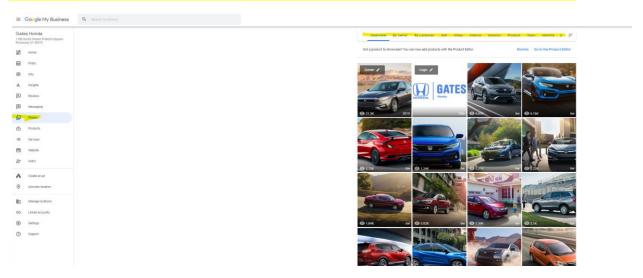

#### Follow Feature: (Under Google Maps on mobile app)

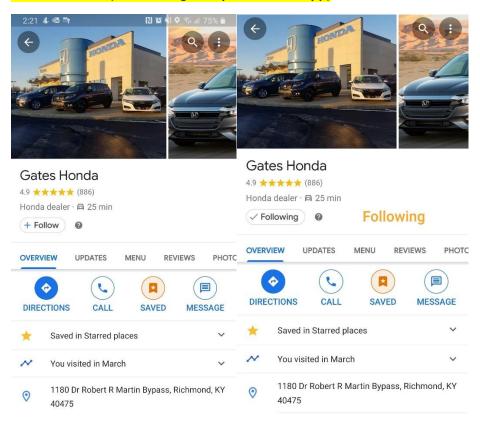

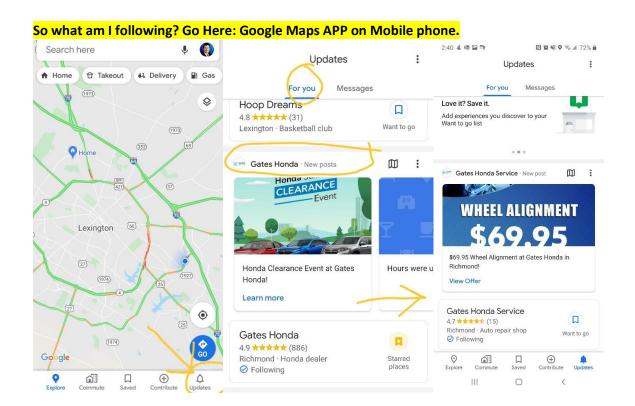

# **Elevate Your Message Delivery: VIDEO!**

(Currently working on this function-not live yet) Thank you video w/ captions.

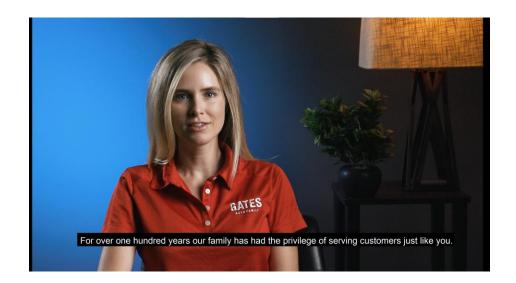

So how can I promote this to get followers? Take screenshot off your phone. Crop in the edges so it deletes the phone data info you see at the top of this screenshot. Print in color and place this screenshot in a clear table top stand and place throughout your dealership. Social media campaigns, email campaigns, do a video ad load it up on Youtube or platform of your choice.

Follow us on Google Maps! Get notified of specials, events, recalls, etc.....

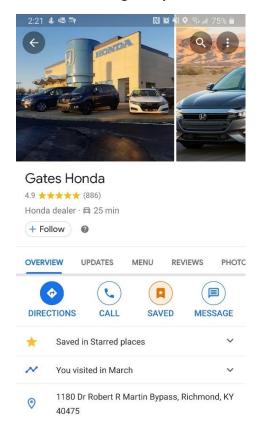

Something like this or whatever works best for you. Consider also doing the same on a tv in service lounge if you have a video feed or service menu you could insert as a slideshow on repeat.

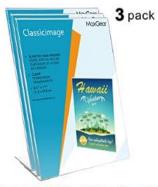

MaxGear Acrylic Sign Holder, Clear Sign Holder Plastic Paper Holder Slant Back Sign Holders 8.5x11 inches with Acrylic Card Holder Plastic Card Display for...

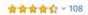

\$15<sup>99</sup> \$25.99